## Atlantic Canada Showcase 2019 Manual Scheduling Guide

This guide will explain how Buyers and Sellers delegates can manage their appointments for Atlantic Canada Showcase.

You can access Appointment Requests via your MyACS page.

We will show how to make requests as a Seller, but the steps will be nearly the same if you are a Buyer. Differences will be noted where applicable.

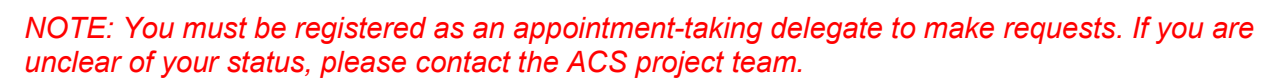

## Request New Appointments

- **T** To request an appointment for any of your open appointment slots, you can either click on an open appointment slot to select it, or you can hold down the 'Ctrl' key and select multiple appointments.
- 
- You can also click on the Select Open button to highlight all of your open appointment slots, or go to the Open Appointments **8** tab and click Select All.

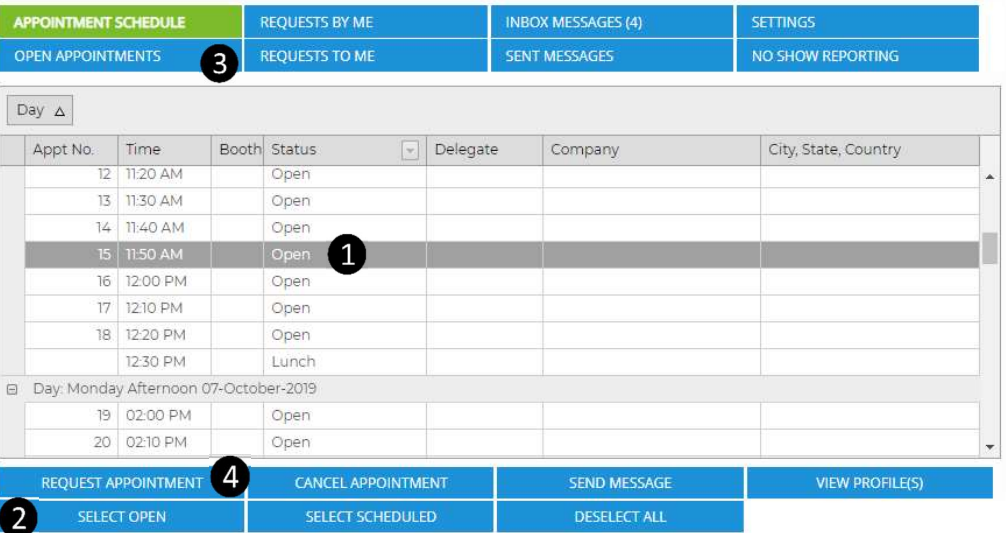

**Once you have selected any or all open slots, click on the Request Appointment button. This** will open the search window.

If you need help, click the Help button in the Appointment Requests tab of MyACS.

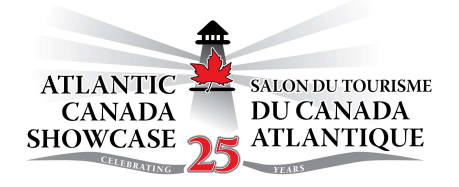

My ACS

Summary

Appointment **Requests** 

**View Attendee** Profiles v

The New Appointment pop-up is where you can refine your search parameters by company name, delegate name, or registration type.

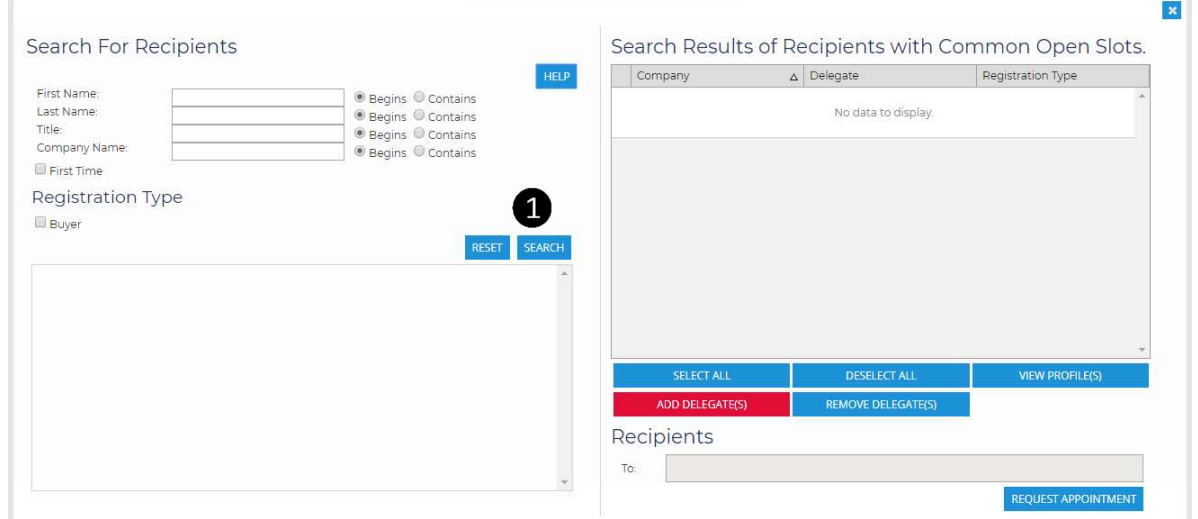

If you would like to see a list of all delegates with common open slots, click on the Search button.

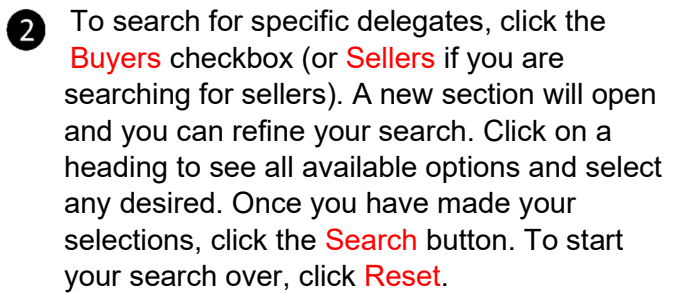

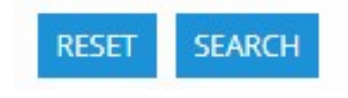

❹

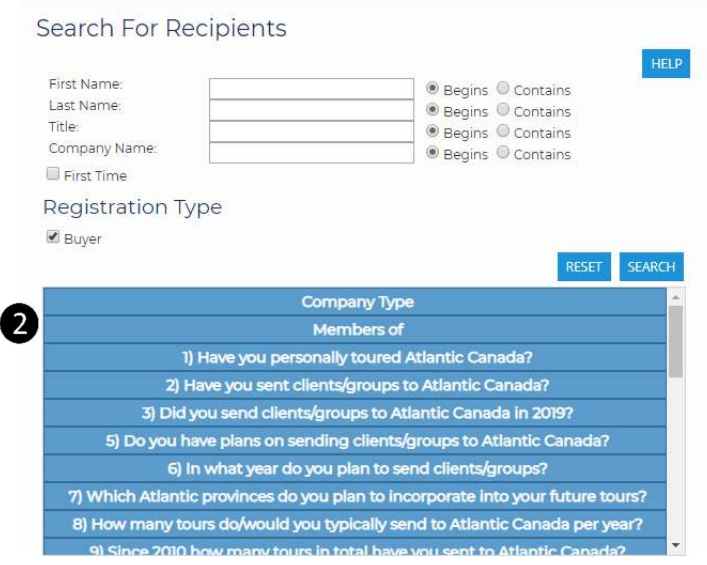

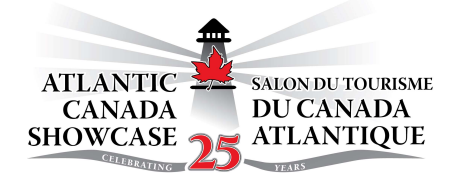

#### Search Results:

When you click Search, available delegates will be listed in the Search Results listing You will notice that delegates are sorted into different categories which include:

- Available: Delegates listed here are available and can be selected for a manual appointment request.
- Requested By Me: you have already submitted a request to meet with this delegate, and the request is pending. This request must be approved or declined by the listed delegate.
- Scheduled: you already have an appointment scheduled with this delegate.
- Scheduled Appointment with Colleague: another delegate from your company has an appointment with this delegate.

Note: if you do not see a delegate in the search results, it does not mean they are not registered. It simply means that they do not have an opening during the time(s) you selected. To search for registered delegates, please click "View Attendee Profiles" on your MyACS homepage.

#### To Submit a Request:

To request an appointment with an available delegate, you can either click on the delegate name to select it, or you can hold down the Ctrl key and select multiple delegates. You can also click on the Select  $\Box$  All button to highlight all of the available delegates.

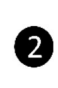

Click on Add Delegate(s) to add the selected delegates to the 'Recipients' field, then click Request Appointment. Click the 'X' to close the pop-up confirming your request.

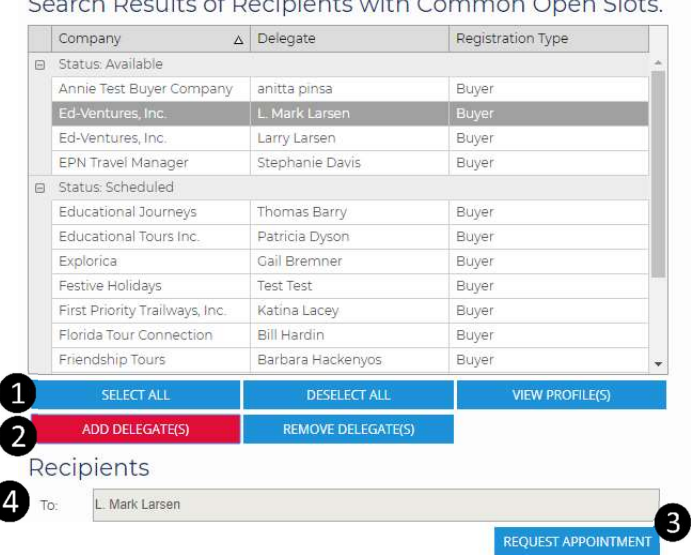

When you submit a request, the delegate(s) listing in the "To" box  $\Box$  will receive an email and will have the option of accepting or refusing the request. If you send a request to multiple delegates, the first person to click "Accept" will receive confirmation. You will then receive an email to let you know that your meeting is confirmed.

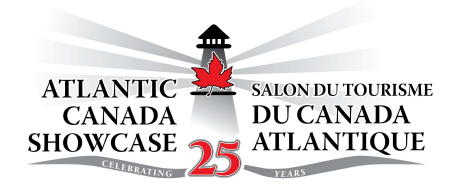

# Managing your Requests

**To view the status of requests you submitted, click on the Requests by Me box.** 

### **2** Review requests to meet with you:

If you have any open timeslots, you may receive requests from other delegates to meet with you. You will be alerted to requests that require a response with a number in the Requests To Me tab. Click on this tab to view all requests to you.

In the Requests To Me tab, a request with a status of Pending requires a response from you.

Click Action in the Details column and you will get a popup showing the time(s) that delegate would like to meet with you.

To confirm an appointment, click on the time that you would like and click Accept. To decline, select all of the suggested times and click Decline.

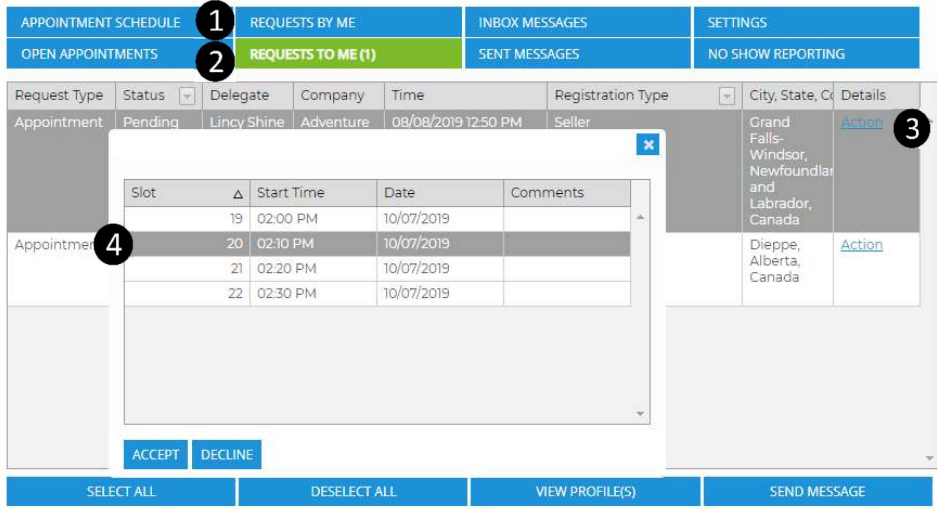

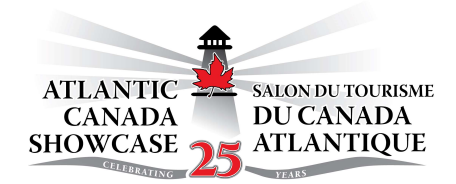

# Changing Your Schedule

❹

From your Appointments Schedule, you can make two types of changes: Request Cancellation or Request Change.

Request Cancellation: this will send a cancellation request to the selected delegate. To request an appointment cancellation with a delegate, you can either click on the delegate name to select it, or you can hold down the Ctrl key and select multiple appointments. Then, click Request Cancellation. In the pop-up, explain the reason for the cancellation and click Request Cancellation. Please check back regularly to see if your request has been accepted. The appointment will automatically be cancelled and removed from the schedule of both parties if no action is taken within 24 hours.

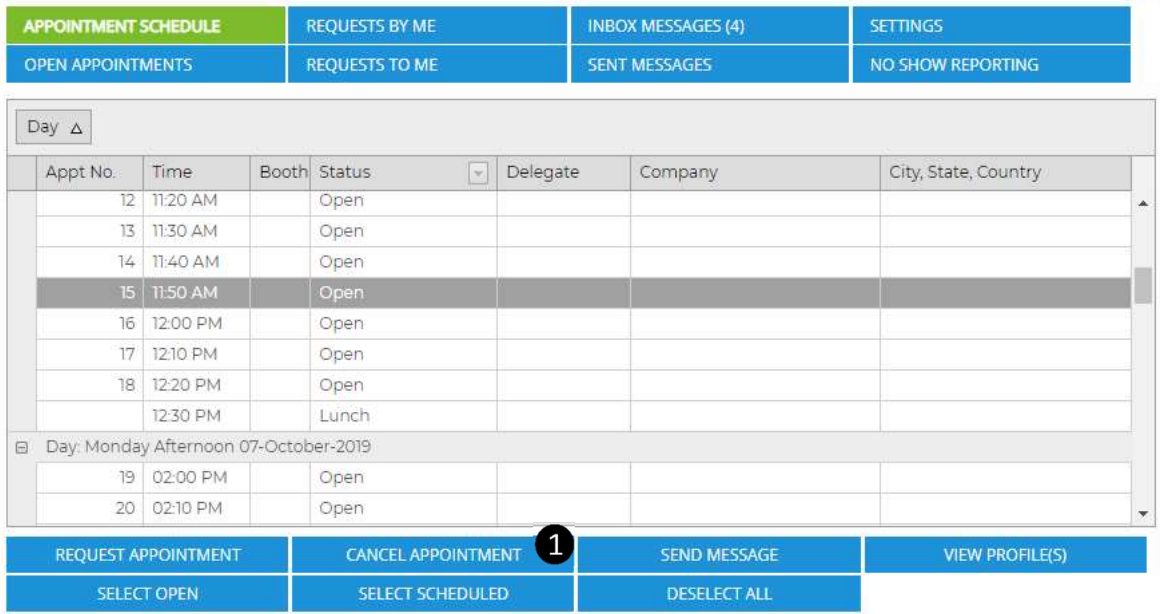

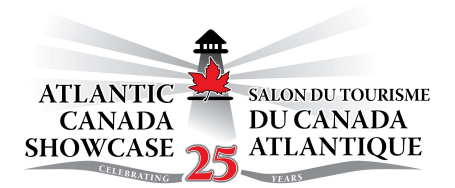

# Sending a **Message**

The appointment scheduling system includes a messaging system to communicate directly with other delegates. This is useful if you want to pitch a meeting. Messages sent through this system are copied to the addressee's email address.

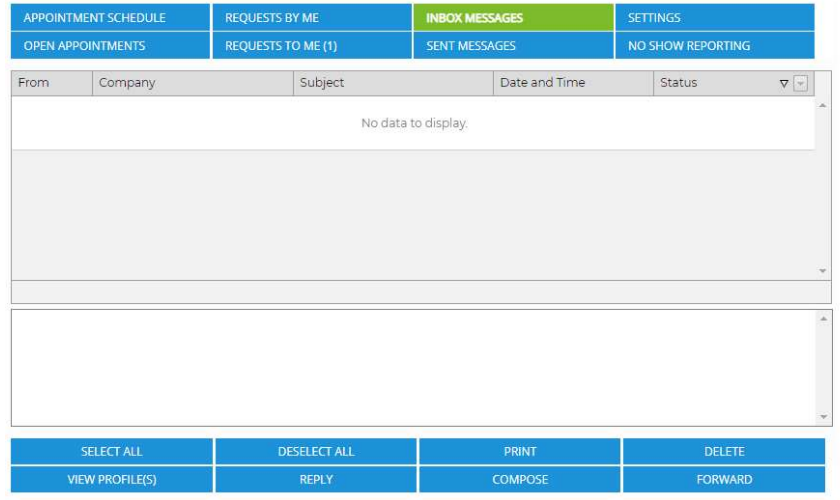

#### Compose:

The *Compose* pop-up is where you can find a delegate by company name, delegate name, or registration type. The message Search functions the same as the appointment Search.

Click Search to see a list of all delegates.

To send a message to a delegate, you can either click on the delegate name to select it, or you can hold down the Ctrl key and select multiple delegates. You can also click on the Select All button to highlight all of the available delegates.

• Click on Add Recipient(s) to add the selected delegates to the To field, then compose your message and click Send.

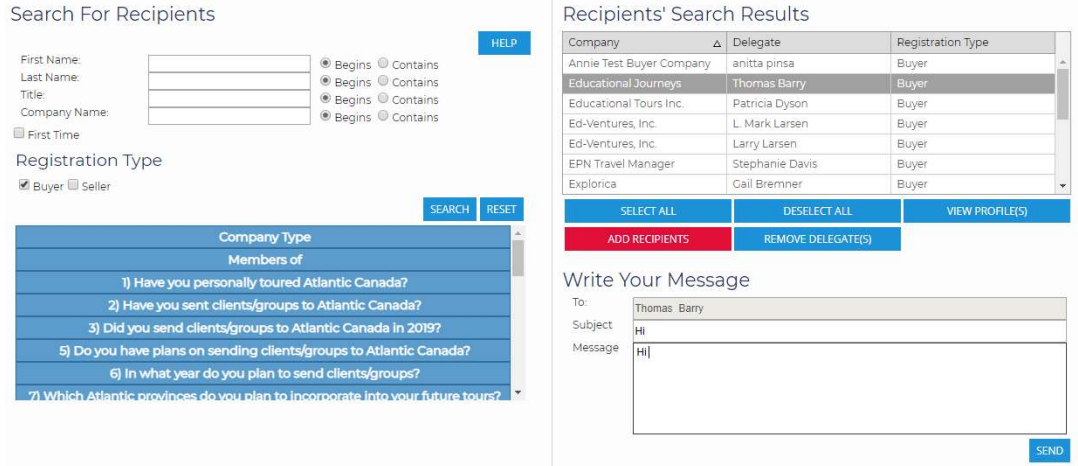

See you at Atlantic Canada Showcase 2019!

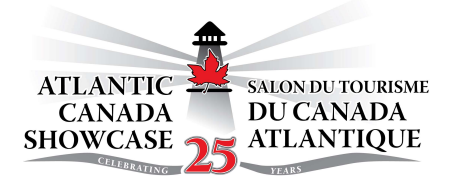